# **Student File (C) Extract**

Last Modified on 01/23/2024 2:51 pm CS

#### [Report](http://kb.infinitecampus.com/#report-logic) Logic | [Generating](http://kb.infinitecampus.com/#generating-the-extract) the Extract | Report [Examples](http://kb.infinitecampus.com/#report-examples) | Report [Layout](http://kb.infinitecampus.com/#report-layout)

#### **PATH:** WA State Reporting > School Student File (C)

The Student File (C) Extract reports basic information for students enrolled in a school during the current school year.

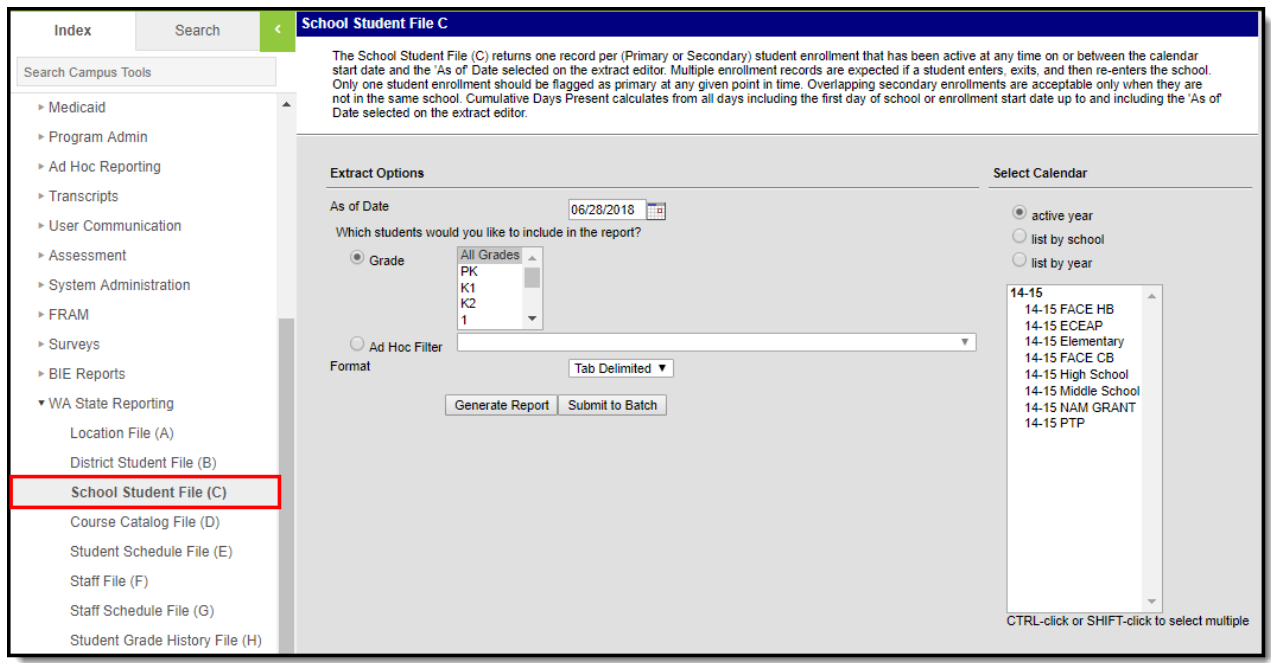

Image 1: Student File (C) Extract

# **Report Logic**

Reports one record for each student enrollment record active between the calendar start date and the As-of Date selected. Multiple enrollment records within one school will report if the student enters, exits and re–enters a school. Both primary and partial enrollment records report.

### **Generating the Extract**

- 1. Input the **As of Date** field by clicking on the field and typing in the date or clicking on the calendar icon and selecting the date.
- 2. Select which **Grades** will be included in the report OR
- 3. Choose an **Ad Hoc Filter**.
- 4. Select a **Format** in which the report will generate from the dropdown options. Available formats include: Tab Delimited, CSV, and HTML.
- 5. Select the **Calendars** to include in this report.
- 6. Click **Generate Extract** to generate the report in the indicated format or **Submit to Batch** to schedule when the report will generate.

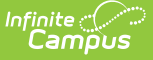

Users have the option of submitting report request to the batch queue by clicking **Submit to Batch** instead of Generate Extract. This process will allow larger reports to generate in the background, without disrupting the use of Campus. The generated extract is available in the Process Inbox. For more information about submitting a report to the batch queue, see the Batch [Queue](https://kb.infinitecampus.com/help/batch-queue) article.

Only the header row will report if there are no records reported in the extract.

### **Report Examples**

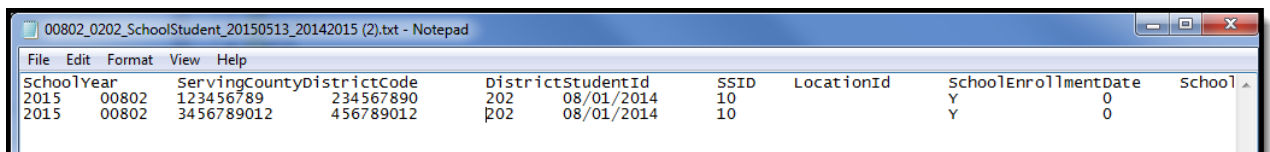

Image 2: Student File (C) - Tab Delimited Example

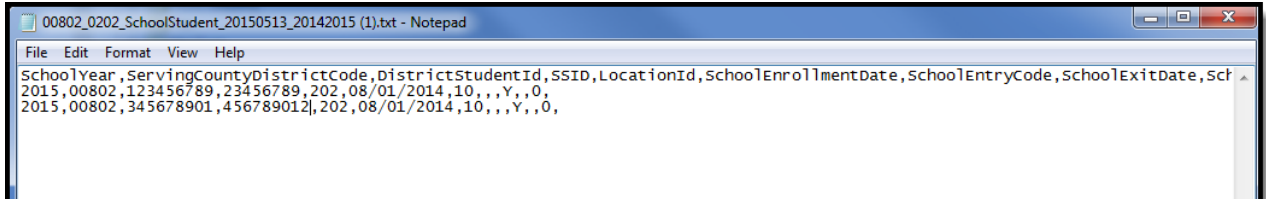

Image 3: Student File (C) - CSV Example

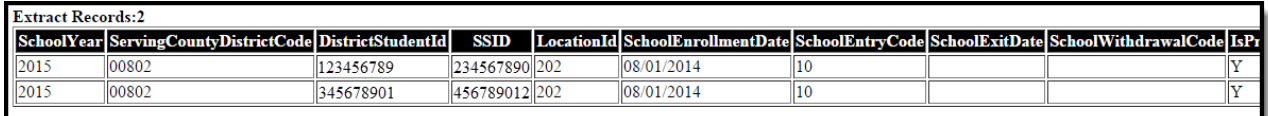

Image 4: Student File (C) - HTML Example

# **Report Layout**

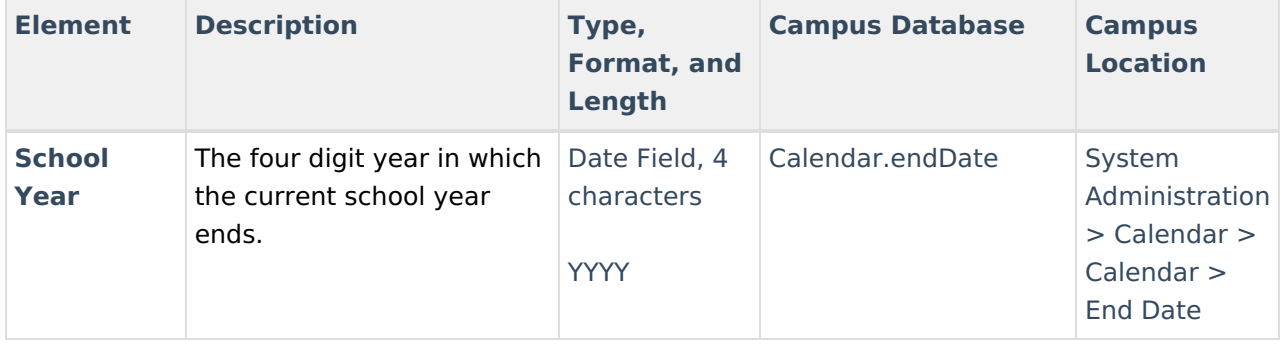

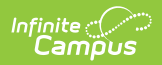

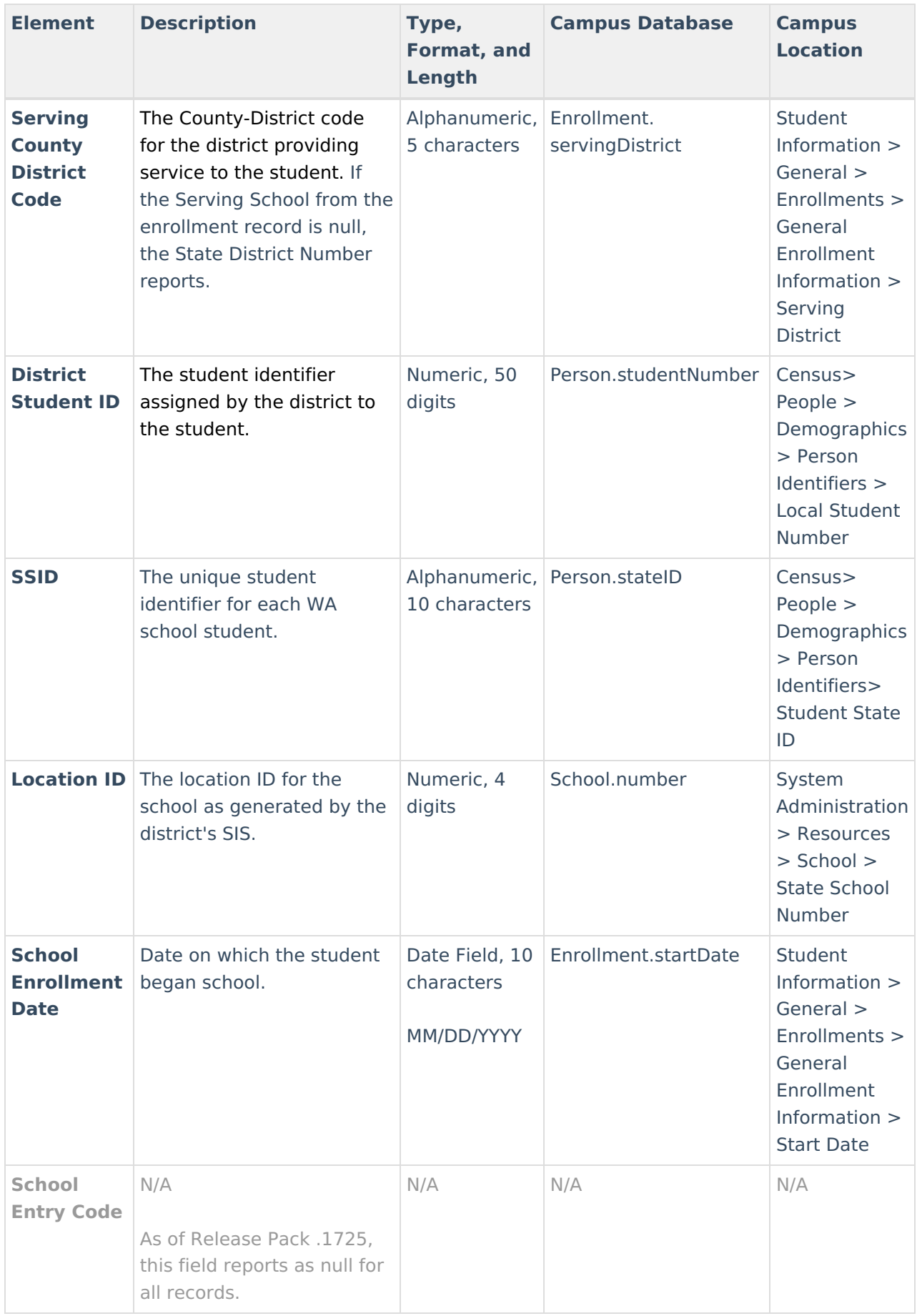

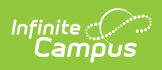

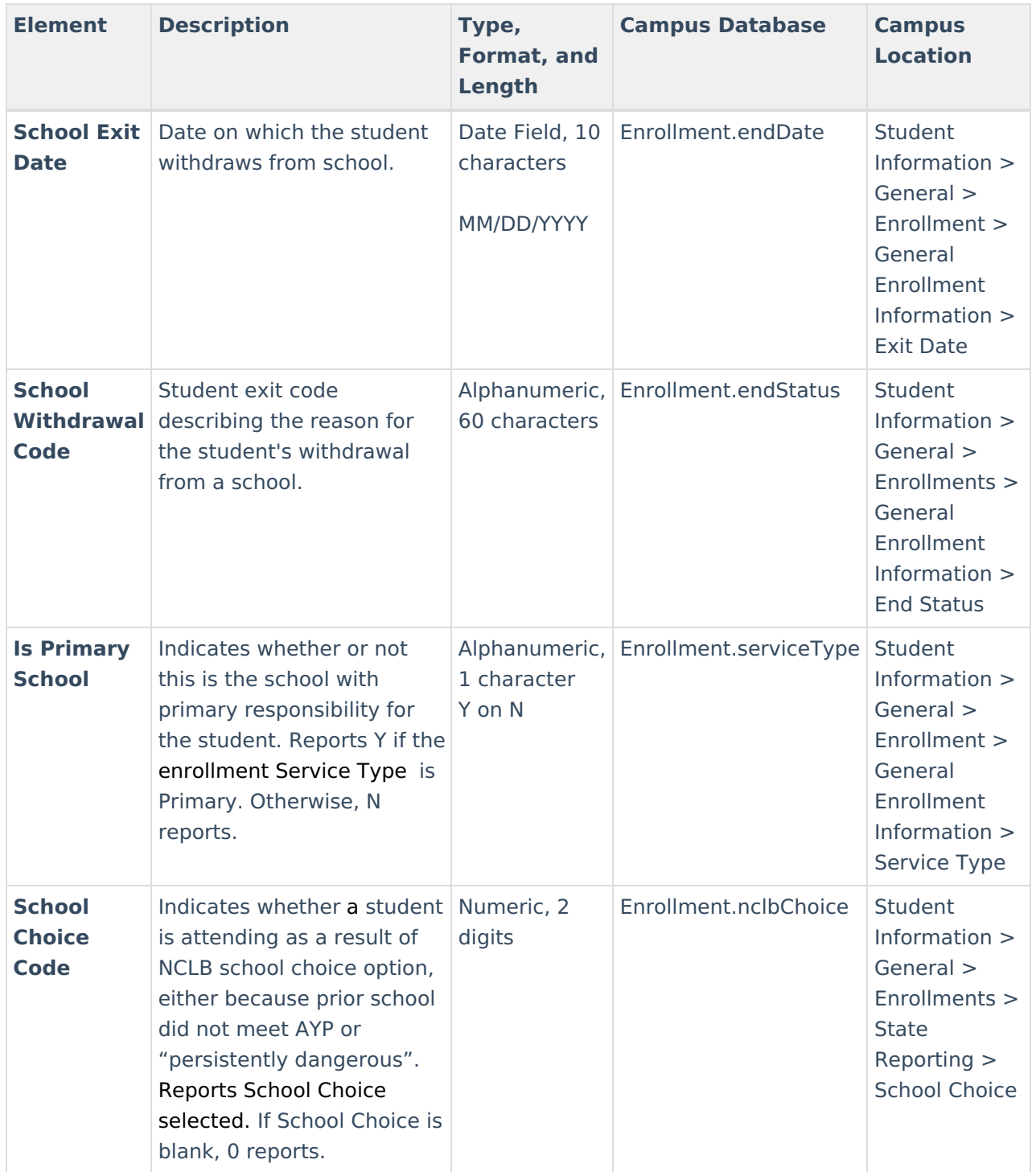

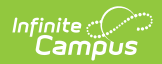

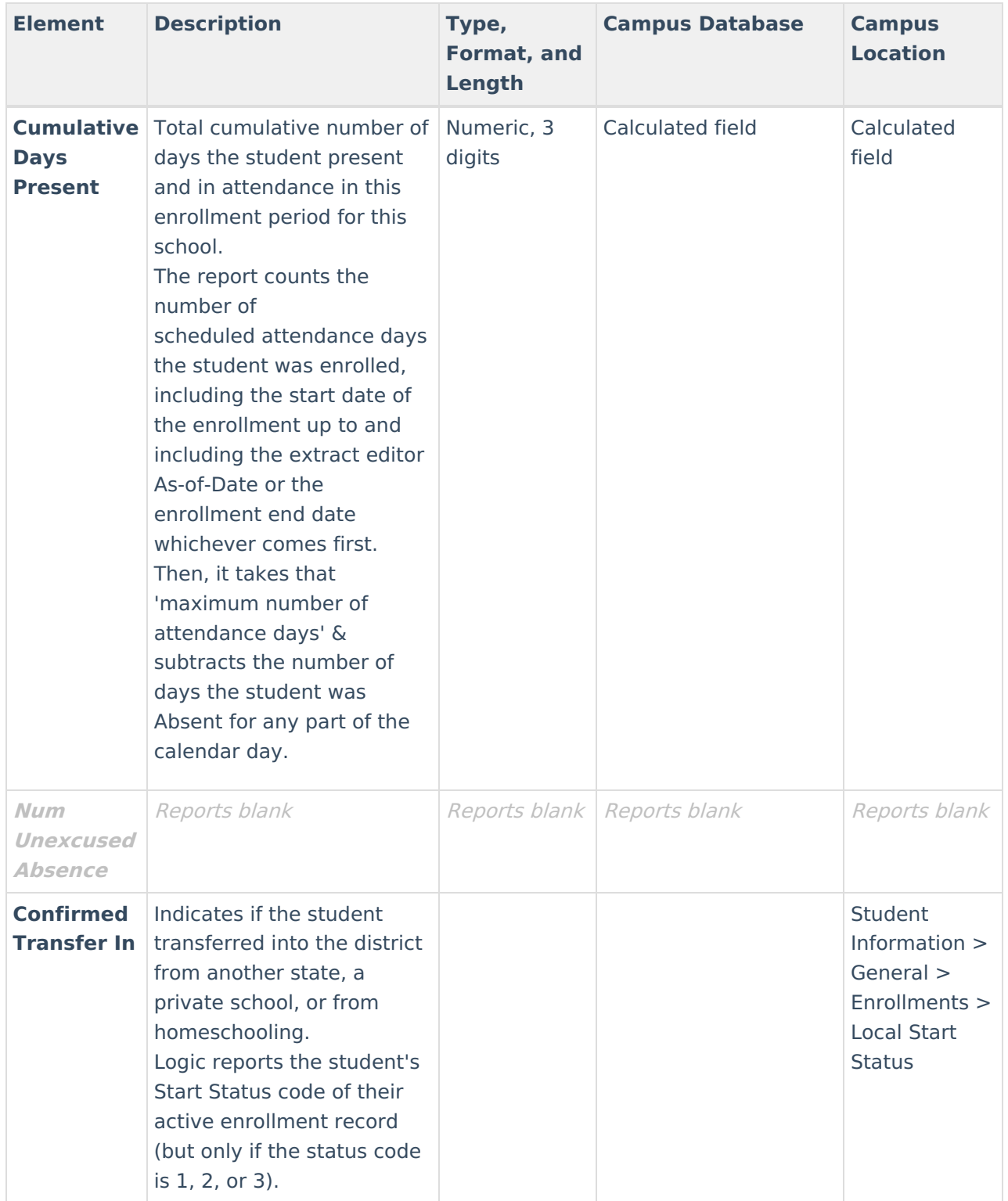